# **Setting up FileCloud Managed Azure Blob Storage**

As an administrator, you can integrate FileCloud Server to store user data on an Azure Blob storage server.

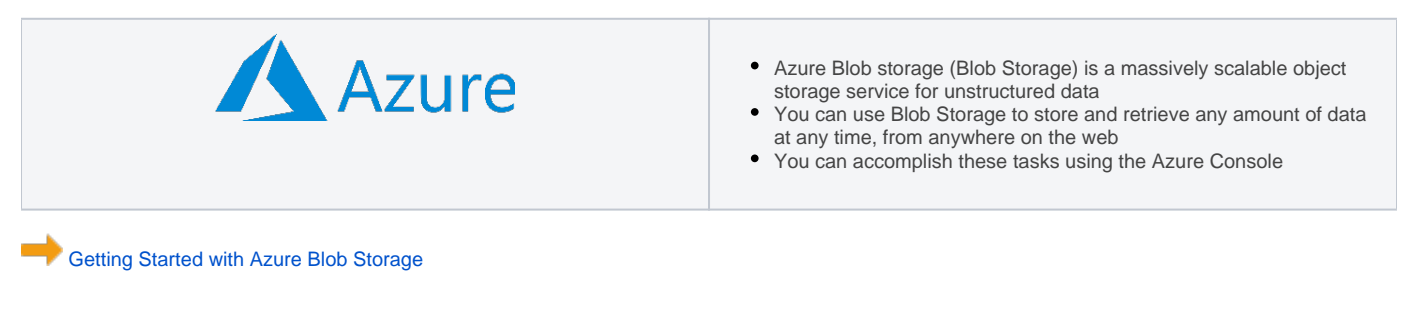

#### **WARNINGS:** ⊕

- Only change the FileCloud storage type to Blob for new installations.
- Do not change the FileCloud storage type to Blob if FileCloud has been in use and data is already stored.
- **Be very careful when changing the storage path. If done improperly, it could lead to data loss.**
- When changing the storage type from local to Azure Blob, the files and folders that have already been saved to local storage **will not** b e moved automatically to Blob storage.
	- For existing files and folders, the administrator must manually export them from local storage before changing the storage type.
	- After changing the storage type to Blob, the administrator must manually import pre-existing files and folders.
- The Azure Storage Container should NEVER be modified outside of the FileCloud subsystem.
- Do not add/edit/modify files directly using Azure Storage tools. Doing so will destabilize your FileCloud installation.

## Integrate Azure Blob Storage

#### NOTE:

For this step you will need to access **WWWROOT. It is typically located at:** 

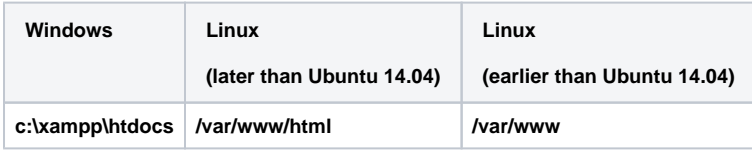

#### To enable Azure Blob storage as the backend:

- 1. To make sure that your server does not have any time variations, set up the time on your server to be synchronized. a. [Configure an authoritative time server in Windows Server](https://support.microsoft.com/en-us/help/816042/how-to-configure-an-authoritative-time-server-in-windows-server)
	- b. [Synchronize Time with NTP in Linux](https://www.linux.com/learn/how-synchronize-time-ntp-linux)
- 2. Open the following file for editing:

WWWROOT/config/cloudconfig.php

#### 3. Find the following line:

define("TONIDOCLOUD\_STORAGE\_IMPLEMENTATION", "local");

4. Change it to this:

define("TONIDOCLOUD\_STORAGE\_IMPLEMENTATION", "azureblob");

- 5. Save and close the file.
- 6. Find the following file:

WWWROOT/config/azureblobstorageconfig-sample.php

#### 7. Rename it to:

WWWROOT/config/azureblobstorageconfig.php

## **Nothing needs to be added or edited in azureblobstorageconfig.php**

After you have set up the storage implementation key in step 1, you can configure the following credentials:

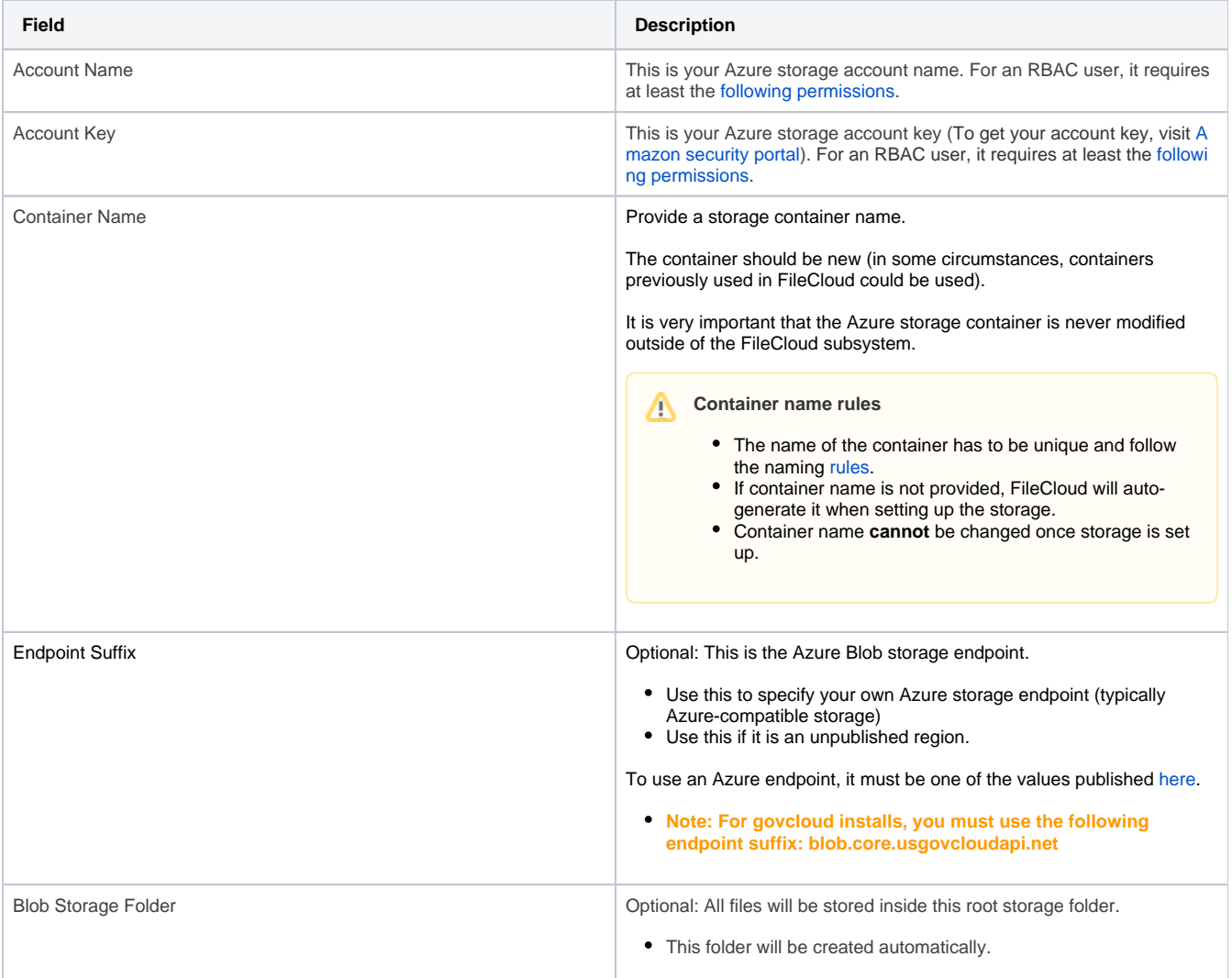

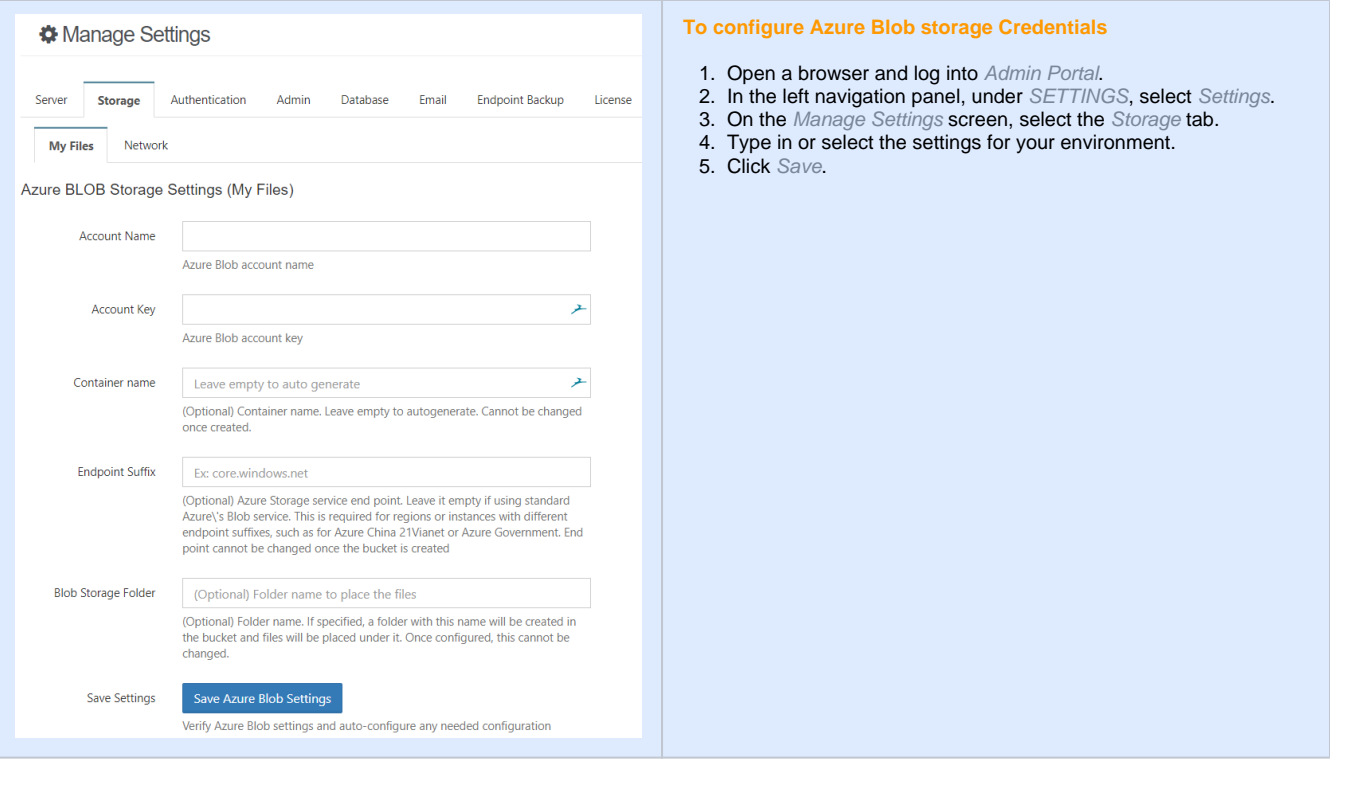

## **Encryption at rest**

Azure Storage automatically encrypts your data when persisting it to the cloud. Encryption protects your data and helps you meet your organizational security and compliance commitments. Data in Azure Storage is encrypted and decrypted transparently using 256-bit [AES](https://en.wikipedia.org/wiki/Advanced_Encryption_Standard)  [encryption](https://en.wikipedia.org/wiki/Advanced_Encryption_Standard), one of the strongest block ciphers available, and is FIPS 140-2 compliant. Azure Storage encryption is similar to BitLocker encryption on Windows.

Azure Storage encryption is enabled for all new and existing storage accounts and cannot be disabled. Because your data is secured by default, you don't need to modify your code or applications to take advantage of Azure Storage encryption.

Storage accounts are encrypted regardless of their performance tier (standard or premium) or deployment model (Azure Resource Manager or classic). All Azure Storage redundancy options support encryption, and all copies of a storage account are encrypted. All Azure Storage resources are encrypted, including blobs, disks, files, queues, and tables. All object metadata is also encrypted.

Encryption does not affect Azure Storage performance. There is no additional cost for Azure Storage encryption.

This means that all configuration can be done in Azure Portal and no additional steps are required in FileCloud

## Troubleshooting

The following keys are not typically used. However, they may be needed in specific circumstances.

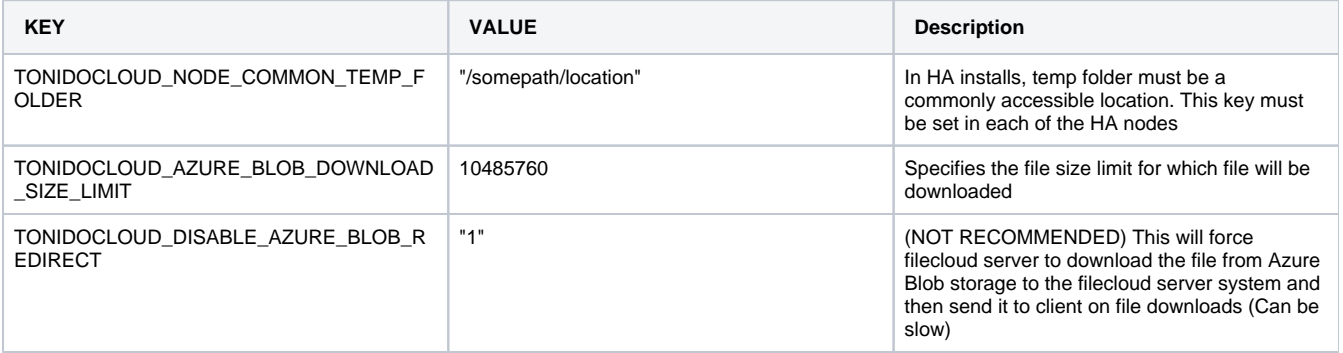

If you are having problems in previewing images, you should add a line to the .htaccess file.

### To add a line to the .htaccess file:

- 1. Open the following file:<br>a. Windows:
	- Windows: C:\xampp\htdocs\.htaccess
	- b. Linux: /var/www/html/.htaccess
- 2. Add the following line:

```
Header set Content-Security-Policy: "default-src 'self' *.live.com *.amazonaws.com *.core.windows.
net; style-src 'unsafe-inline' 'self';script-src 'unsafe-inline' 'unsafe-eval' 'self';font-src 'self' 
data:;img-src 'self' data: *.duosecurity.com *.live.com *.amazonaws.com *.core.windows.net"
```